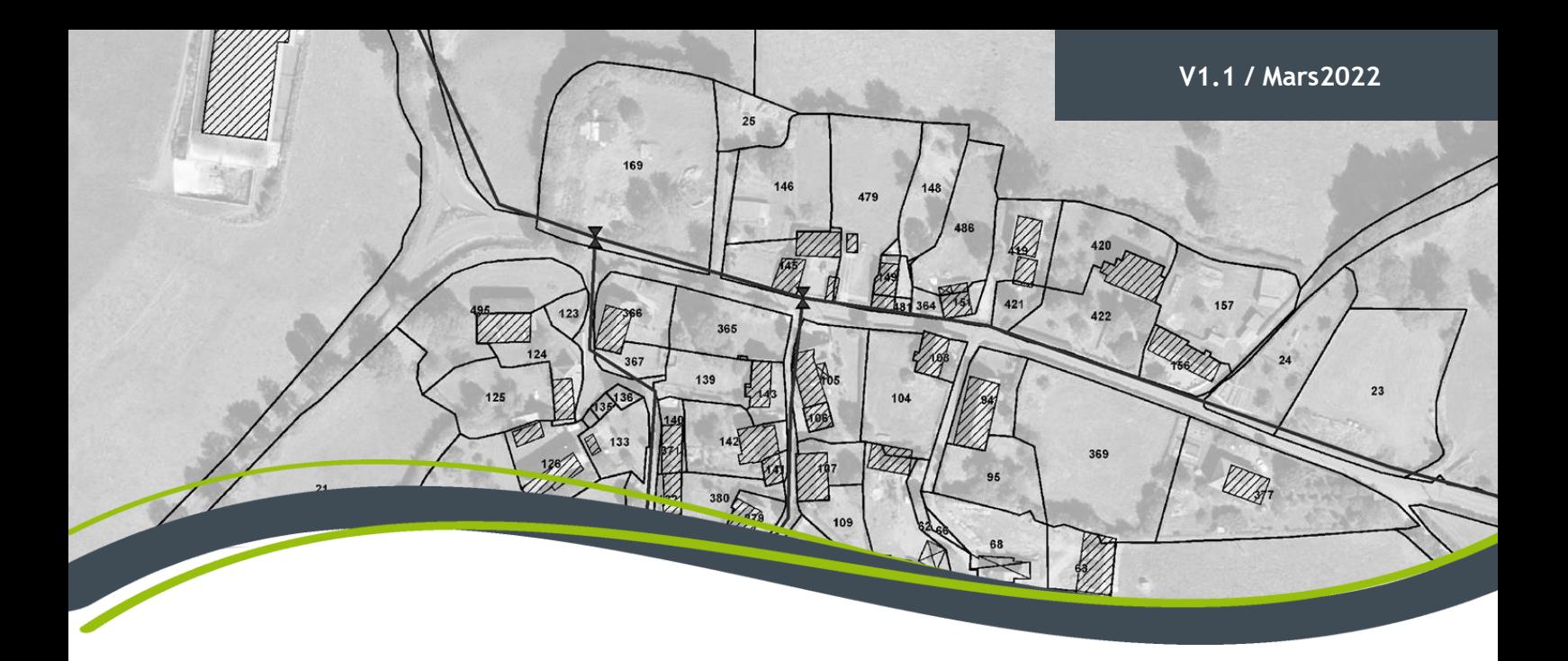

## 4 6 8 12 14 15 **Géostandard départemental** THE RAPPORT OF THE RAPPORT OF THE RAPPORT OF THE RAPPORT OF THE RAPPORT OF THE RAPPORT OF THE RAPPORT OF THE RAPPORT OF THE RAPPORT OF THE RAPPORT OF THE RAPPORT OF THE RAPPORT OF THE RAPPORT OF THE RAPPORT OF THE RAPPORT **PROTOCOLE DE MISE A JOUR DES DONNEES**

# Eau Potable

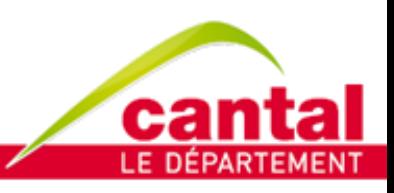

Chaque jour à vos côtés

### **1. MISES A JOUR DES DONNEES**

#### **1.1. INTEGRATION DE PLANS DE RECOLEMENT**

Lors de travaux, la collectivité gestionnaire de réseaux demande au prestataire la livraison des plans de récolement au format du Géostandard Départemental. Les données doivent être transmise au chargée de projet SIG du CD15.

Contact : Hélène Crétois 04 71 46 20 66 hcretois@cantal.fr

Pour confirmer la validité des données produites, une fiche de validation est remise par le Conseil Départemental.

#### **1.2. MISES A JOURS PONCTUELLES**

Le gestionnaire de réseaux est autonome pour l'ajout de certaines interventions dans les données via le WebSIG Atlas Cantal. Pour avoir droit de modification, l'agent doit suivre une formation de prise en main de l'outil.

#### **1.2.1 Cas n°1 : Réparations**

La classe d'objet « réparation » permet de rajouter un point de réparation lors d'une intervention sur le réseau. Les interventions concernées sont les suivantes : réparation de fuite ou rénovation. Elles peuvent concerner des canalisations, ouvrages et appareillage.

*Méthode :* 

- 1. Sélectionner le mode « Mise à jour » > « Point de réparation AEP »
- 2. Créer un point à l'endroit voulu.

Si un relevé GPS a été effectué, renseigner les coordonnées en Lambert 93 («XY») ou WGS 84 («GPS») dans la barre en bas de l'écran. Valider.

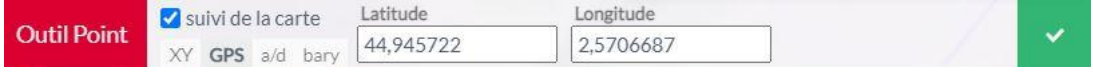

Sinon, rechercher l'objet réparé à l'aide des outils de recherche. Repérer l'endroit de l'intervention et cliquer pour ajouter un point.

3. Une boîte de dialogue s'ouvre. Renseigner les informations relatives à votre intervention. Les variables avec un astérisque rouge sont obligatoires. Pour plus de détail sur les variables, voir la nomenclature des tables attributaires en annexe 1.

Optionnel : vous pouvez rajouter une ou plusieurs photos. Dans l'onglet « Photo », cliquer sur le +. Choisissez un fichier en le glissant dans l'espace dédié.

Sauvegarder.

4. Lorsque l'ensemble de vos saisies ont été faites, enregistrer.

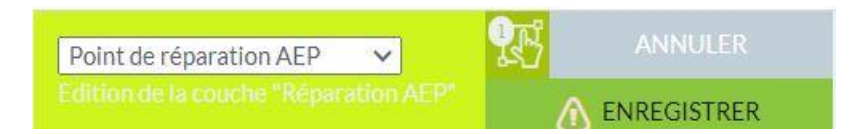

#### **1.2.2 Cas n°2 : Remplacement d'un appareillage**

*Méthode :* 

- 1. Sélectionner le mode « Mise à jour » > « Modification appareillage AEP »
- 2. Localiser l'appareillage concerné à l'aide de l'adresse ou de l'outil de recherche.

Sélectionner l'appareillage à l'aide de l'outil de sélection, la troisième bulle dans le coin supérieur de la carte. Pour être fonctionnelle, la bulle doit être colorée en vert.

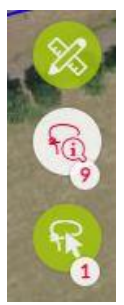

3. Cliquez sur la bulle « fiche d'information » représentée par un « i ».

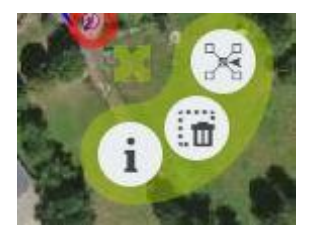

4. Une boîte de dialogue s'ouvre. Renseigner les informations demandées.

Renseigner à minima les variables avec un astérisque rouge. Vérifier et modifier les informations qui ont changé sur le nouvel appareillage : date de pose, marque, modèle… Pour plus de détail sur les variables, voir la nomenclature des tables attributaires en annexe 1.

Sauvegarder.

5. Lorsque l'ensemble de vos saisies ont été faites, enregistrer.

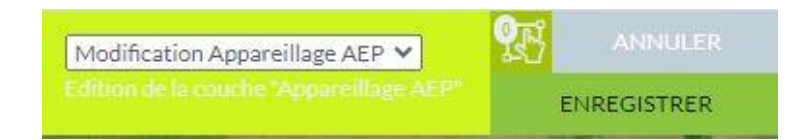

6. *Optionnel* : si vous avez réalisé un relevé GPS lors du remplacement, et vous observez que l'appareillage est mal positionné, vous pouvez le déplacer.

Pour ce faire, sélectionner la bulle « éditer ».

$$
\bullet
$$

Glisser le point jusqu'à l'emplacement relevé. Pour vous repérer, les nouvelles coordonnées du point sont indiquées en bas de la carte. Enregistrer.

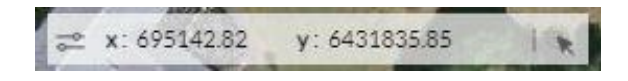

N.B : lorsque vous déplacer un objet, vous devez également renseigner dans la fiche d'information la variable « qualité information XY » qui correspond à la classe de précision de la géolocalisation.

Vous remarquez que, par soucis de cohérence topologique, la canalisation support se déplace également*.* **Attention :** N'effectuez ce déplacement que si le relevé est proche de la canalisation. Dans le cas d'une localisation de canalisation aberrante, appelez le service SIG ou la MAGE, voir partie 1.3.

#### **1.2.3 Cas n°3 : Pose d'un appareillage**

*Méthode :* 

- 1. Sélectionner le mode « Mise à jour » > « Ajout appareillage AEP »
- 2. Créer un point à l'endroit voulu.

Si un relevé GPS a été effectué, renseigner les coordonnées en Lambert 93 («XY») ou WGS 84 («GPS») dans la barre en bas de l'écran. Valider.

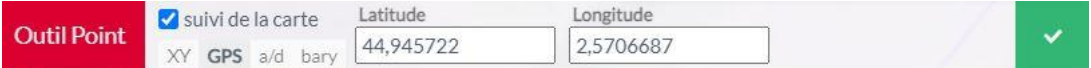

A noter : un appareillage doit obligatoirement se situer sur une canalisation. Si ce n'est pas le cas, se référer au point 5.

3. Une boîte de dialogue s'ouvre. Vous pouvez ici renseigner les informations demandées.

Renseignez à minima les variables avec un astérisque rouge ainsi que les champs correspondant au type d'appareillage posé : vanne, compteur, télésurveillance ... Pour plus de détail sur les variables, voir la nomenclature des tables attributaires en annexe 1.

Sauvegarder.

4. Lorsque l'ensemble de vos saisies ont été faites, enregistrez.

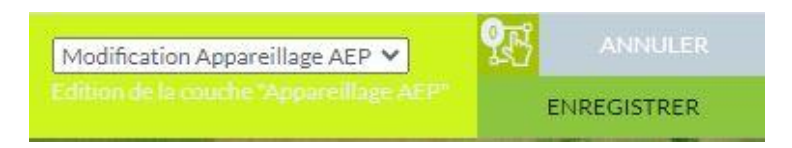

5. *Optionnel* : si vous avez réalisé un relevé GPS lors du remplacement, et vous observez que l'appareillage ne se situe pas sur la canalisation, vous pouvez le déplacer.

Pour ce faire, sélectionner l'appareillage puis choisissez la bulle « éditer ».

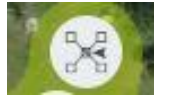

Glisser le point jusqu'à l'emplacement relevé. Pour vous repérer, les nouvelles coordonnées du point sont indiquées en bas de la carte. Enregistrer.

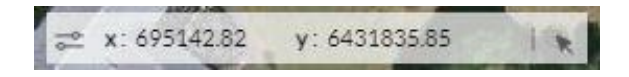

Vous remarquez que, par soucis de cohérence topologique, la canalisation support se déplace également*.* **Attention :** N'effectuez ce déplacement que si le relevé est proche de la canalisation. Dans le cas d'une localisation de canalisation aberrante, appelez le service SIG ou la MAGE, voir partie 1.3.

#### **1.2.4 Cas n°4 : Mise hors-service**

*Méthode :* 

- 6. Sélectionner le mode « Mise à jour » > « Modification appareillage AEP »
- 7. Localiser l'appareillage concerné à l'aide de l'adresse ou de l'outil de recherche.

Sélectionner l'appareillage à l'aide de l'outil de sélection, la troisième bulle dans le coin supérieur de la carte. Pour être fonctionnel, la bulle doit être colorée en vert.

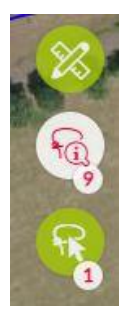

8. Cliquez sur la bulle « fiche d'information » représentée par un « i ».

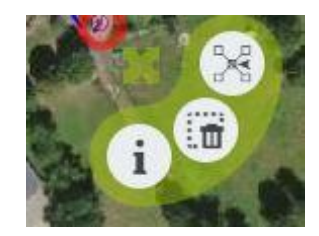

9. Une boîte de dialogue s'ouvre. Modifiez la variable « En service » et sélectionnez « non » dans la liste déroulante. Renseignez également la variable « Auteur MAJ ».

Sauvegarder.

10. Lorsque l'ensemble des saisies ont été faites, enregistrer.

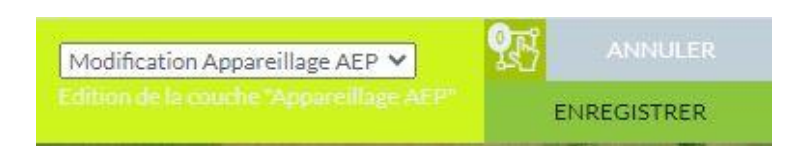

#### **1.3. RELEVE GPS**

Si à l'ajout/modification de l'appareillage, vous vous apercevez des incohérences sur la localisation des objets dans la base de données SIG, vous pouvez faire appel à la Mission d'Assistance à la Gestion de l'Eau (MAGE) pour effectuer un relevé GPS et corriger les erreurs repérées dans le SIG.

Contact : 04.71.43.01.98 mage@cantal.fr